WORKPLACE INCLUSION & SUSTAINABLE EMPLOYMENT

### **Welcome**

Welcome to online courses offered by UNTWISE. You will access courses through a learning management system called "Blackboard Learn". This handout will provide you with the instructions on how to:

Access Blackboard Learn

INT

- Log-in
- Access the course

# **Contact Information**

If you have problems with Blackboard Learn or the course, contact: UNTWISE

Email: untwise@unt.edu Phone: 940-565-4000 Monday – Friday 8:00 AM - 5:00 PM

## **How to access Blackboard Learn**

You will access Blackboard Learn through an Internet browser. There are several internet browsers: Chrome, FireFox, Safari and more.

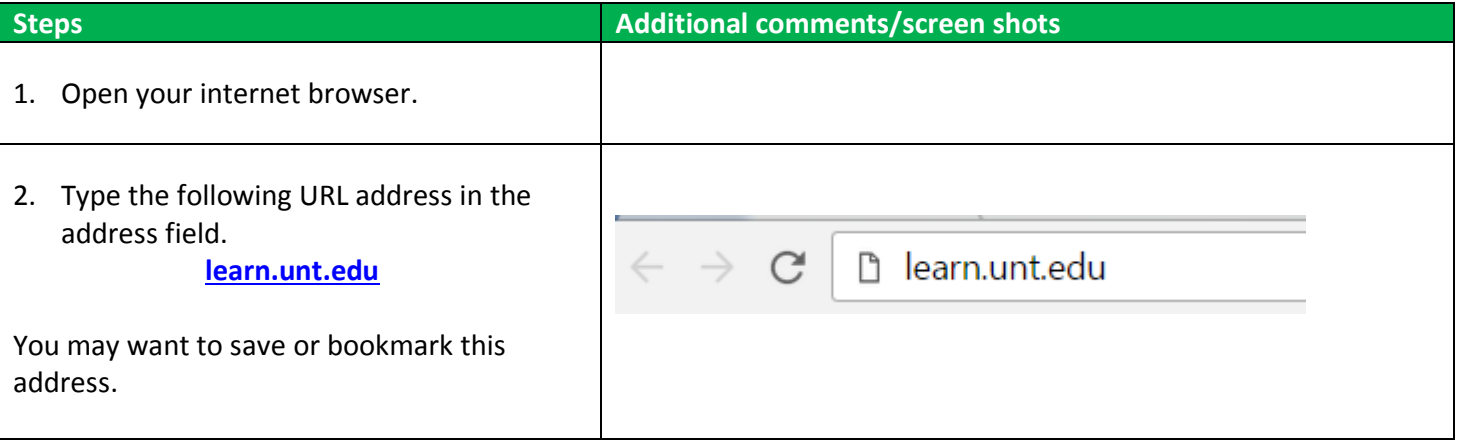

# **Log-in procedures.**

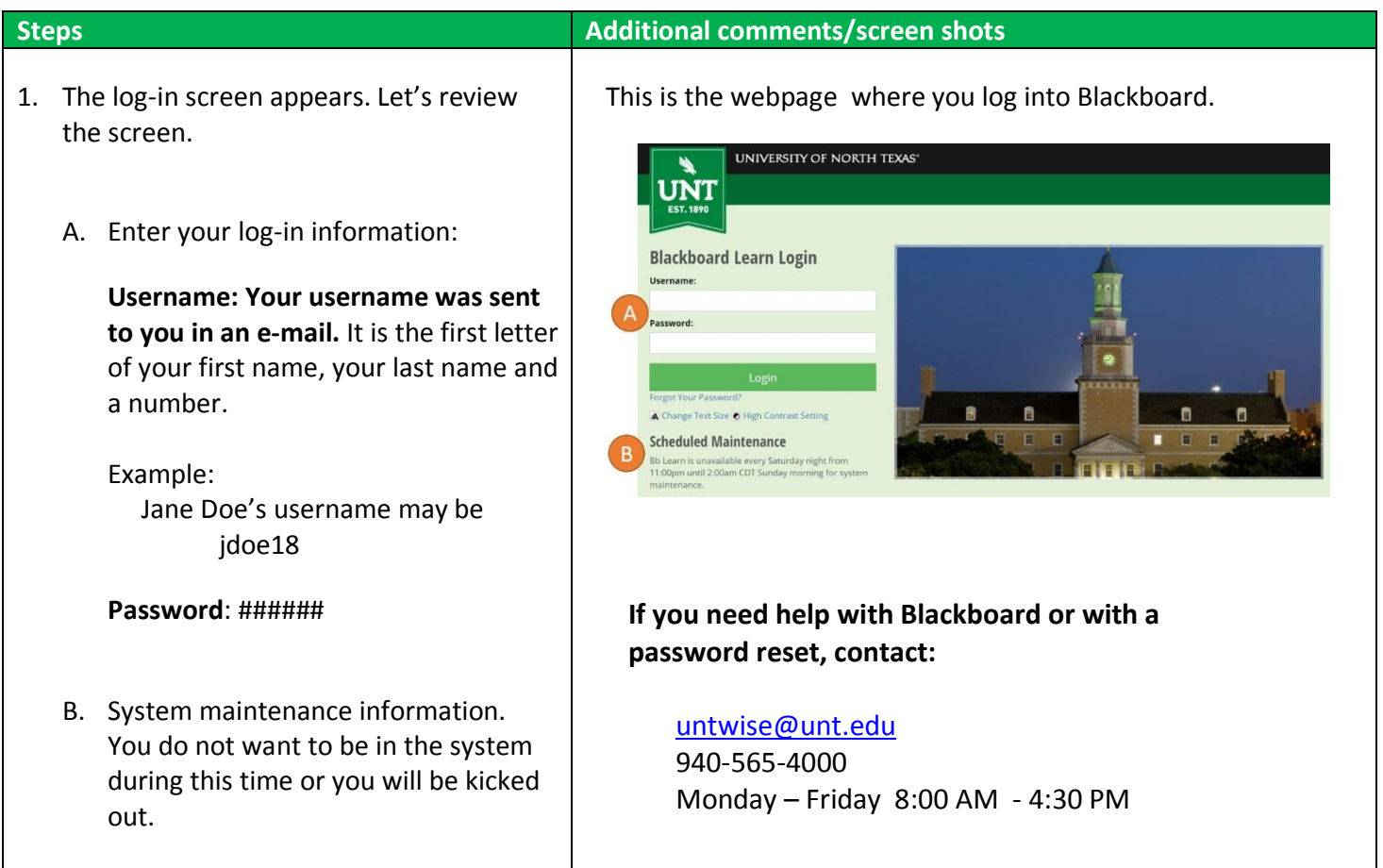

# **Blackboard**

Welcome to Blackboard Learn. The main screen will allow you to navigate quickly to different items. Some items that you may have: My Announcements, My Courses, My Calendar, My Organizations and other items. You **will not** use all these items for your online course.

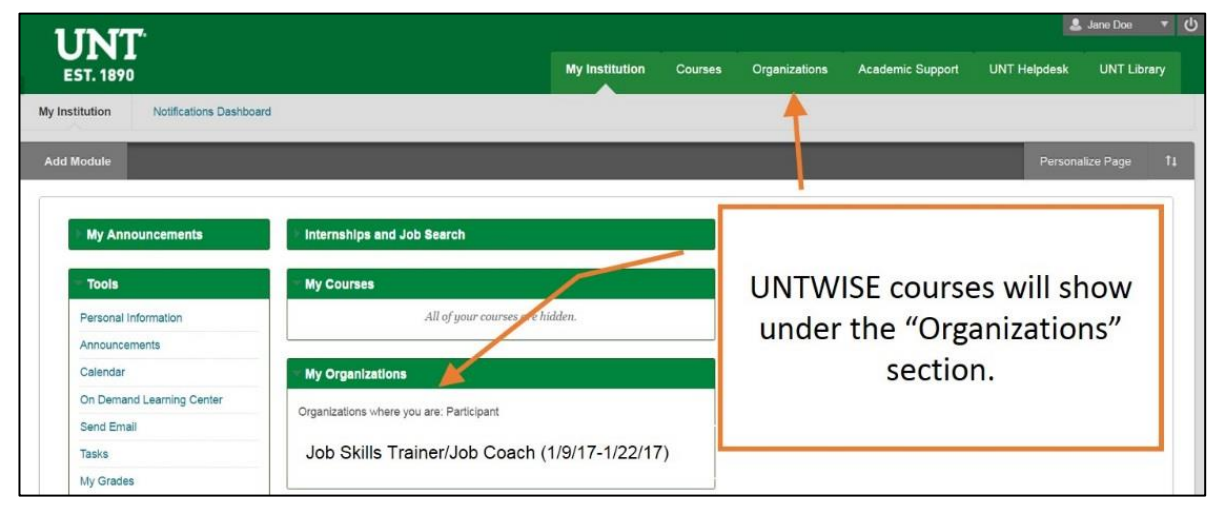

## **Accessing the Course**

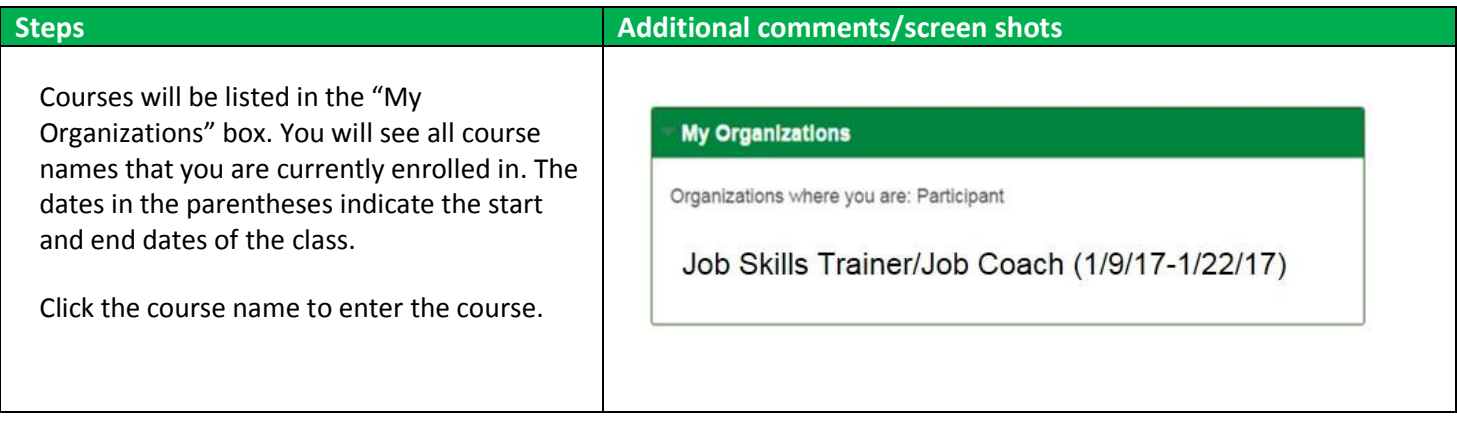

## **Navigating through the Course**

This section will provide you with instructions on how to navigate through the course. To access your course, click on the appropriate course listed under the "My Organizations" box.

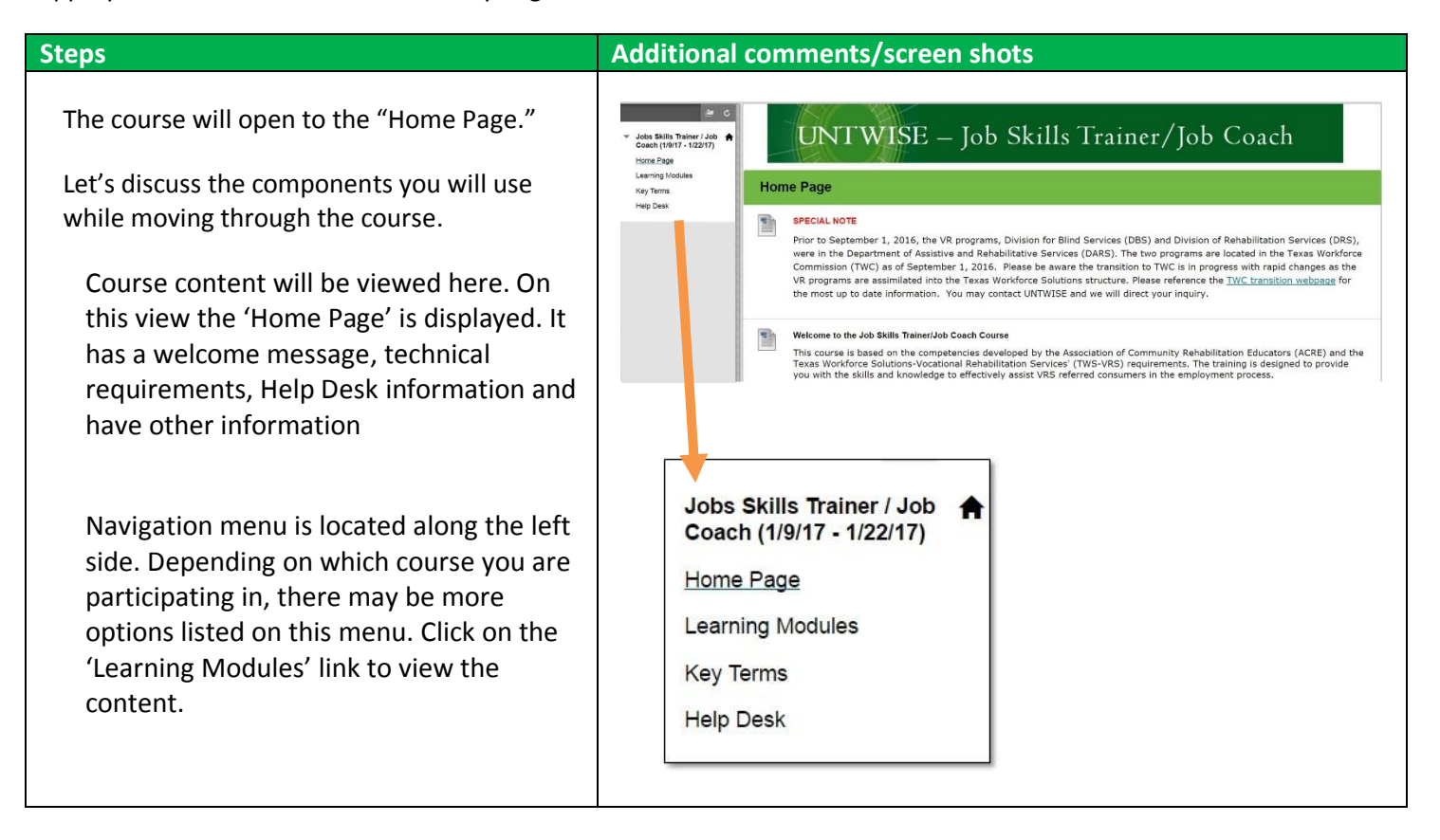

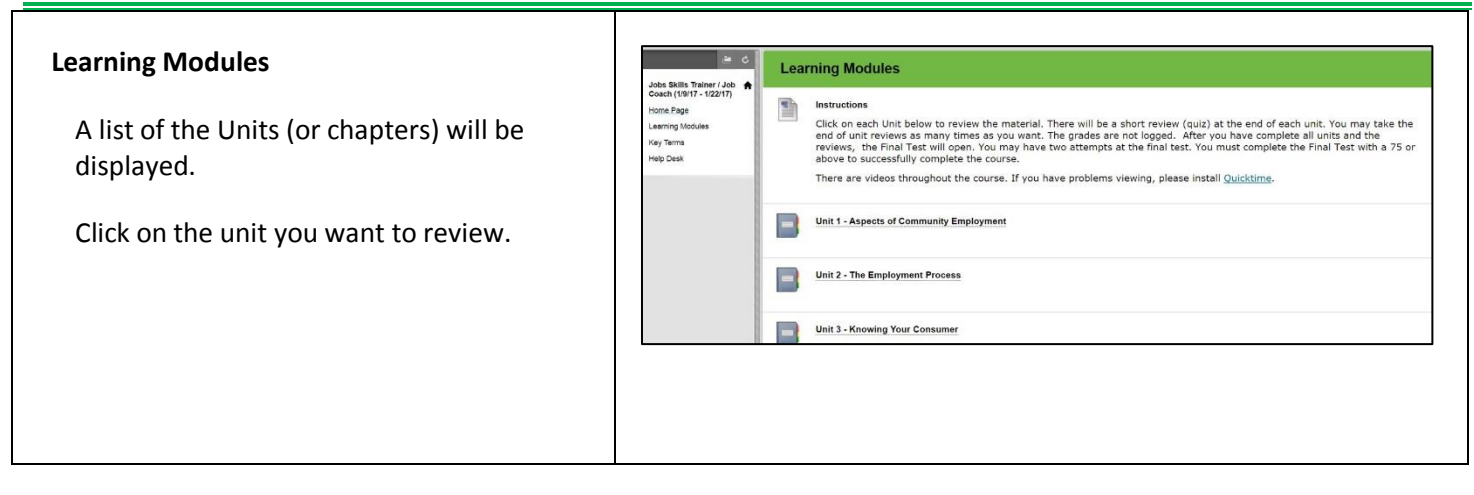

Once in the Unit, the screen will be split into different sections.

- A. Bread crumb. It shows the path taken to get to current page.
- B. Navigation menu.
- C. Table of Contents See detailed explanation in next section below.
- D. This is the content area. There is a page title and course content. Read the content on every page. There may be some activities or quizzes you need to complete.
- E. Page navigation. Click on the arrows to move to next or previous pages.

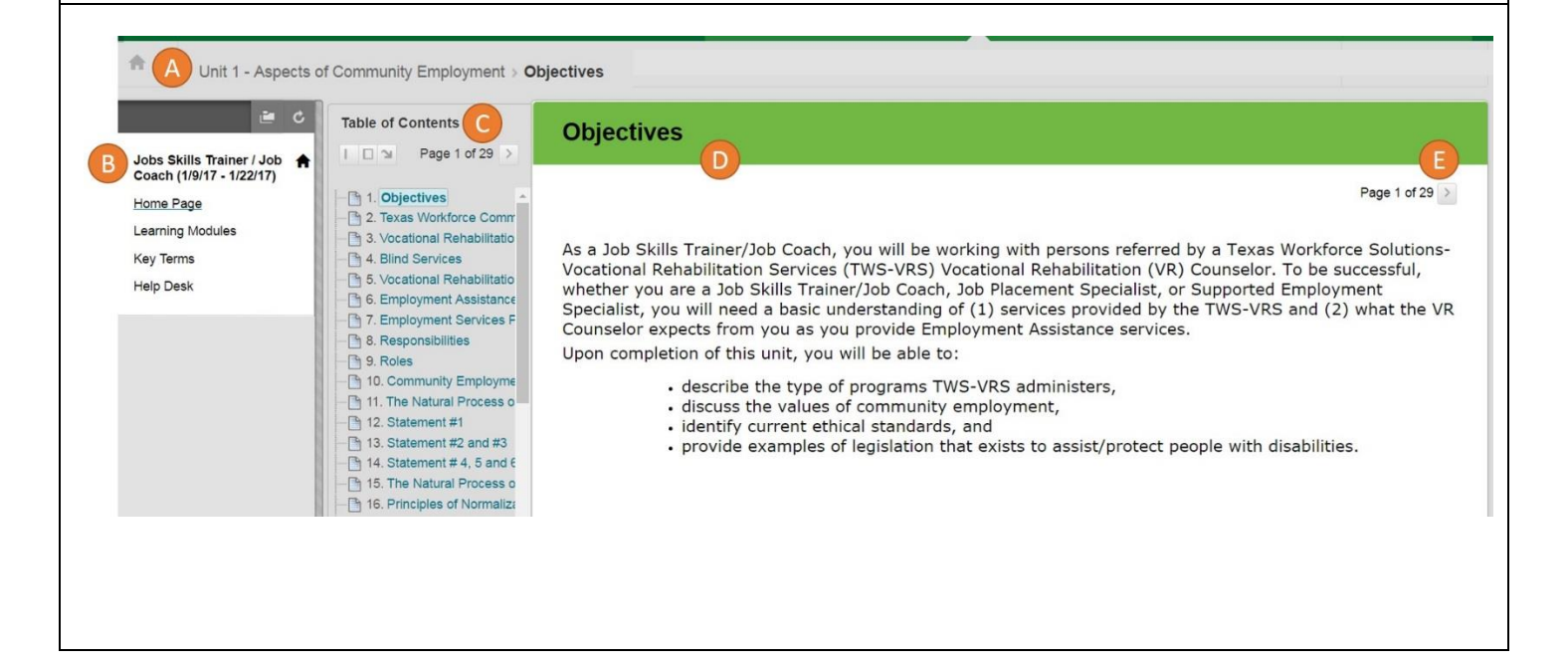

#### Blackboard Learn Instructions

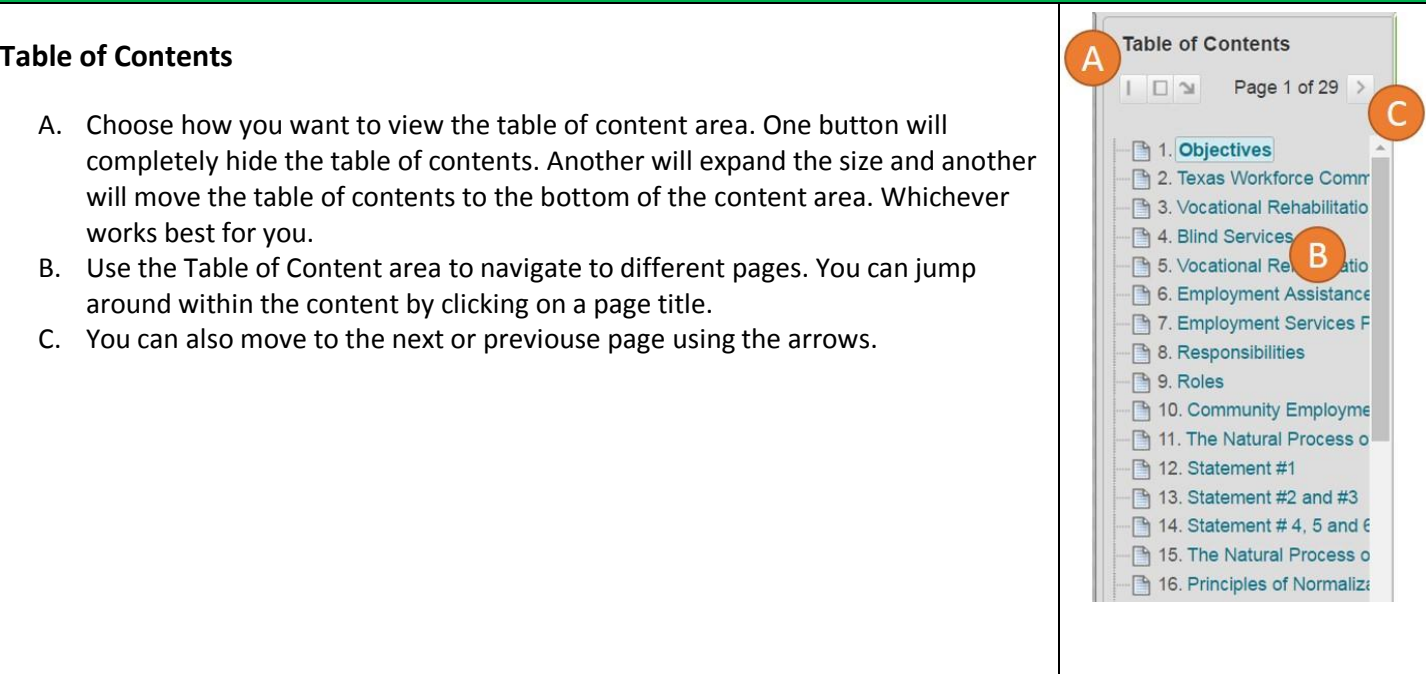

Good luck with the course. Contact UNTWISE with any questions.